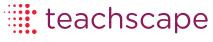

.....

## Teachscape Reflect Walkthrough Tool User Guide

# **Teachscape Effectiveness Platform**

January 2013

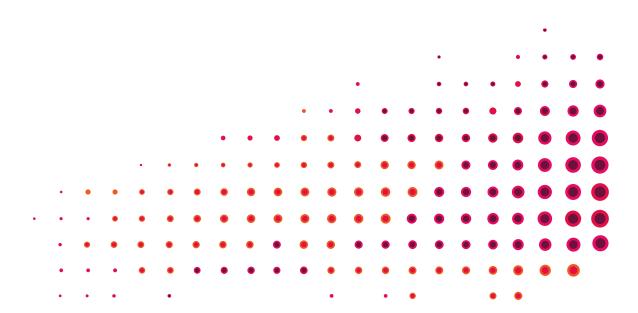

## **Table of Contents**

| About This Guide                                    | 4    |
|-----------------------------------------------------|------|
| Document Conventions                                | 5    |
| Teachscape Reflect Walkthrough Tool Overview        | 6    |
| Classroom Walkthrough Process: Additional Materials | 6    |
| The Reflect for Walkthroughs Overview Page          | 7    |
| Completing a Walkthrough                            | 8    |
| Complete a Walkthrough                              | 8    |
| Deleting a Completed Walkthrough                    | . 14 |
| Optional Features                                   | . 15 |
| Adding a Comment to a Walkthrough                   | . 15 |
| Emailing Results                                    | . 16 |

## **About This Guide**

This guide is for users of the Teachscape *Reflect* Walkthrough tool. This tool comes with all standard *Reflect* configurations.

The Teachscape *Reflect* system is set up and configured in advance by your district or local administrator. Depending on your district setup, you may have access to additional *Reflect* tools. Refer to your district regulations and procedures if you have questions about when to use this system.

Teachscape's Classroom Walkthrough Process is covered in other materials; refer to the Classroom Walkthrough Process: Additional Materials section for more information.

#### Note for users migrating from Teachscape XL (TXL):

The Reflect Walkthrough Tool was previously referred to as the DCT, or Data Collection Tool.

#### **Document Conventions**

The following conventions are used in this document:

- Titles in instructions for clicking on buttons or links are in bold; for example: "Click on the
  Start Observation button to begin your observation." In addition, boldface type is used to
  call attention to tab and page titles, other documents from Teachscape, or other areas of
  note; for example: "From the Plans and Activities page, you can..."
- Items for consideration are listed with this heading: Note.
- System variables (items that change depending on your login or user type) are noted in
   italics; for example: "Click on your name as shown in the upper-right corner of the
   screen."
- Teachscape system names are also shown in italics; for example: "Teachscape Learn is a video-based professional learning system."
- Sample user names such as "Judy Bright" and "Aaron Good" are used in images throughout this document; however, when you are logged in, you will see your own name.
- This document includes a variety of numbered procedures; in many cases the procedure
  will refer to a sample graphic located immediately following the procedure steps. In these
  examples, the numbers in the graphic will correspond to the numbered list above.

**IMPORTANT:** Items needing special attention are highlighted in a box like this.

## Teachscape Reflect Walkthrough Tool Overview

The Teachscape *Reflect* Walkthrough tool can be used to support information gathering around instructional practices in your school or district. The data in the system is typically utilized as an aggregate, or high-level, "snapshot" rather than an in-depth, single classroom observation of a single educator. The tool can also be used for formative feedback.

## **Classroom Walkthrough Process: Additional Materials**

This guide covers technical topics that pertain to using the Teachscape *Reflect* for Walkthroughs tool. This tool is used to support continuous improvement processes, such as Teachscape's Classroom Walkthrough Process or CWT Process.

There are additional materials available that cover this process in detail. You can access these materials from the applicable Teachscape system's online help page as noted below.

- Teachscape Reflect. The Reflect online help page includes links to these classroom walkthrough online learning modules.
  - Introduction to Classroom Walkthrough
  - Implementation and Practice of Classroom Walkthrough
  - Data Analysis and Reflection Using Classroom Walkthrough
- Teachscape Learn: You can access the same instructional modules listed above through
  the Teachscape Professional Learning Suite in Learn. To access these three courses,
  browse or search the catalog—the courses are located in the Implementing the
  Classroom Walkthrough Process library, inside the Data-Driven Instructional Series.

## The Reflect for Walkthroughs Overview Page

When you log in to Reflect, your overview page opens. An example is shown below.

- 1. A list of in-progress and recently completed walkthroughs is displayed.
  - (Optional) Click on any walkthrough to complete it (if in progress) or to review it (if completed).
  - (Optional) You can sort the list by clicking on a column title.
- 2. Click on the **View all XX** in progress and recently completed walkthroughs link to view the complete list, which is also sortable. (XX is a variable that indicates your number of walkthroughs; this number is displayed in the link text shown in the following image.)
- 3. Click on the **Start a Walkthrough** button to begin a new walkthrough.

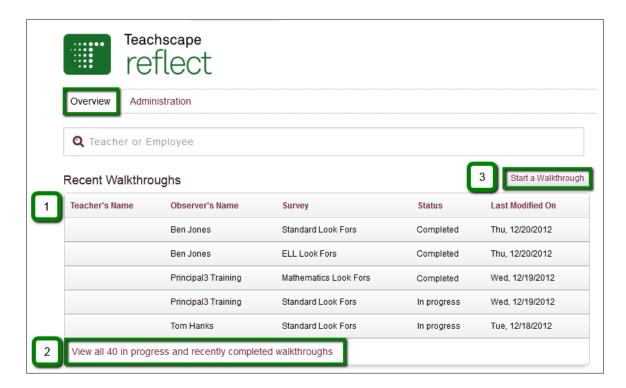

The following section describes how to complete a walkthrough.

## **Completing a Walkthrough**

This section includes the following topics:

- Complete a Walkthrough
- Deleting a Completed Walkthrough
- Optional Features

### Complete a Walkthrough

This section describes how to complete a walkthrough.

From your *Reflect* overview page, click on the **Start a Walkthrough** button as shown in the image below.

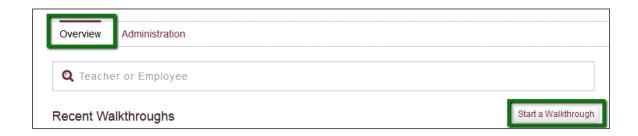

The **Select Survey** screen opens as shown below. In the example below, we clicked on the **Standard Look Fors** survey title.

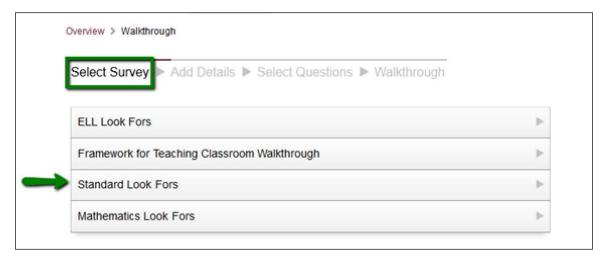

**Note:** The example shown above includes multiple surveys and sets of look fors. Depending on your district's requirements, you may have only one survey to select.

Clicking on a survey name opens the **Add Details** page for that survey. This is shown below. On this page you will add details to the survey. Survey details are set by your district or school administrator and may vary by survey.

- 1. The title of your selected survey is displayed. (Optional) Click on the **Change** link to select another survey.
- This area includes drop-down menus for the detail options available for this survey.
   Select an item in each drop-down menu. In this example, a Grade and Subject must be selected.
- Once the selections are complete, click on the Continue button to proceed to the Select Questions page.

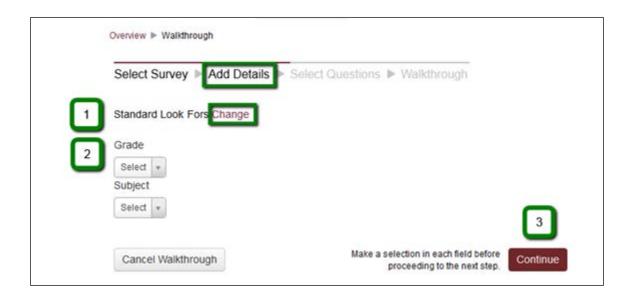

In this example, we selected Grade: 4 and Subject: English. This is highlighted below.

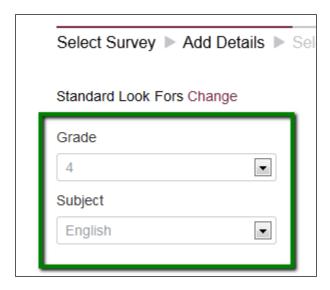

An overview of the **Select Questions** screen is provided in the following image.

- 1. By default, your survey has all of the sections and questions selected, and the total number of questions is provided at the top of the list (shown next to the green arrow under #1, below). (Optional) If needed, you can click on the **Show All** or **Hide All** links to expand the sections to show all the questions in each section or to hide the list.
- 2. On the right-hand side of the page, the title of your survey is listed, along with the details (metadata) you selected on the previous screen. (Optional) Click on the **Change** link to go back one page and modify these items as needed.

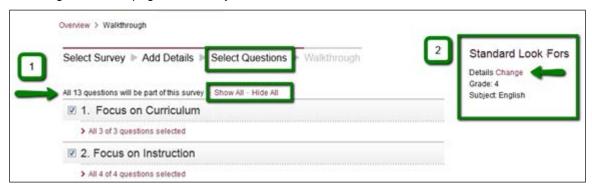

The following image provides more information about the process of selecting your questions. By default, all of the questions are selected. (Optional) Click on the links at the top right to **Show All** or **Hide All** questions. As you select and deselect questions on your survey, the number of questions displayed at the top of your page will automatically update. This is shown next to the green arrow in the image below.

- 1. In the first section shown below (1 Focus on Curriculum), the green box shows that all of the questions in this section are selected. The checkbox next to each question is marked, and the status message "All 3 of 3 questions selected" is displayed.
- 2. In Section 2 below,(Focus on Instruction) the top-level checkbox has been deselected, which automatically deselects all the questions in that section. This is shown in the status message in the green box.
- 3. In Section 3 below, (Focus on the Learner) only two of the four questions have been selected. This is shown in the green box ,and confirmed in the status message at the top of the section.

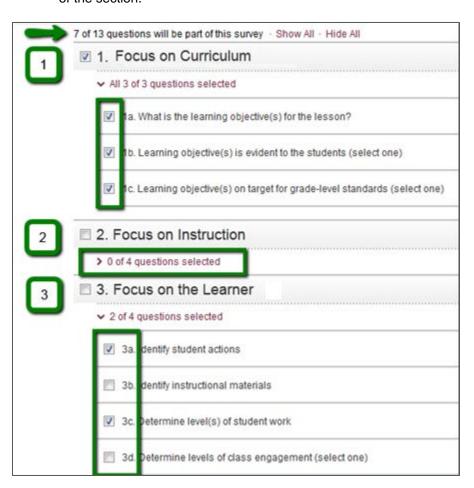

When you have finished selecting your questions, click on the **Start** button in the bottom right part of your screen to begin your walkthrough. This is shown in the following image.

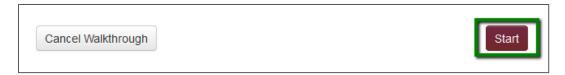

When you click on the **Start** button, your survey input page opens, including only the questions you selected. This is shown in the following image.

- 1. Complete the form as indicated by each section and question type.
- 2. The survey title and save status are indicated in the upper right corner. (Optional) Click on the **Save Now** button in this area to save your work immediately.
- 3. In the preceding example we removed all questions in Section 2, as indicated below.

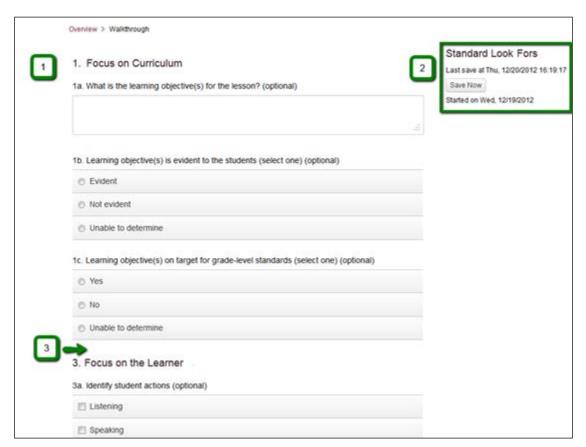

At the bottom of the survey are the following button options.

- (Optional) Click on the **Cancel Walkthrough** button to exit the survey without saving data.
- Click on the Save & Finish Later button to save the survey and return to your overview page.(When you are ready to restart this survey, you can access it from your in-progress and completed survey list on your overview page.)
- Click on the **Submit** button if you have finished the survey.

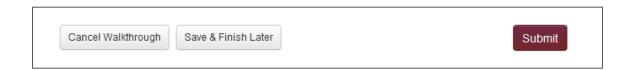

**IMPORTANT:** Once you click on the **Submit** button, your survey responses cannot be changed.

**Note:** If you click on the **Cancel Walkthrough** button, you will see the following confirmation message. Click on the red **Cancel Walkthrough** button to confirm that you wish to cancel the walkthrough, or click on the **Continue Walkthrough** button to proceed with this walkthrough.

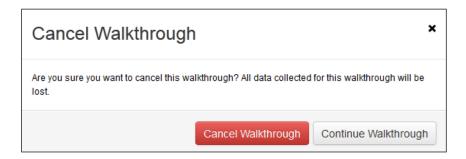

### **Deleting a Completed Walkthrough**

Use the following procedure to delete a completed walkthrough.

- On your overview page, click on a completed walkthrough to open it. The status column lists the status of each walkthrough in the list. (Optional) If you have several walkthroughs, you can sort the list. Click on any column heading to sort the data.
- 2. (Optional) If you have more than five walkthroughs, click on the **View all xx** in **progress** and **completed walkthroughs** link to open a page displaying the entire list.

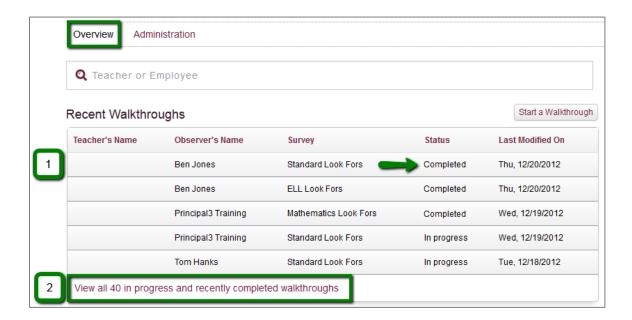

On the details page for the completed walkthrough you selected, click on the **Delete this Walkthrough** link, which is highlighted in the following image.

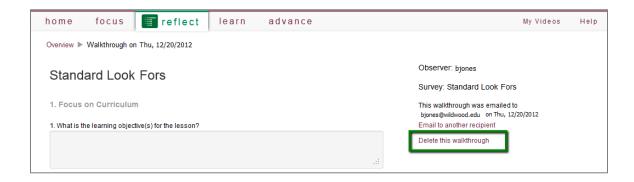

After clicking on **Delete this walkthrough**, you will see the following confirmation screen. Click on the **Cancel Walkthrough** button to cancel the walkthrough and delete the existing data, or click on the **Continue Walkthrough** button to proceed.

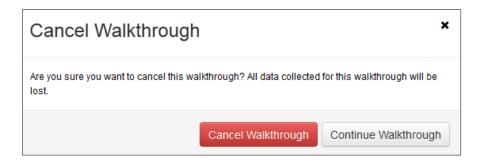

Note: If you delete a walkthrough, it will be removed from the list on your overview page.

#### **Optional Features**

This section describes additional options you have for surveys, such as adding comments to a walkthrough or emailing survey results.

#### Adding a Comment to a Walkthrough

This option is available for any new or in-progress walkthrough in this system. Select a survey and start it; when you get to the end of the survey, you will see the **Add Final Comment** button as shown below. Click on the **Add Final Comment** button to open the comment box.

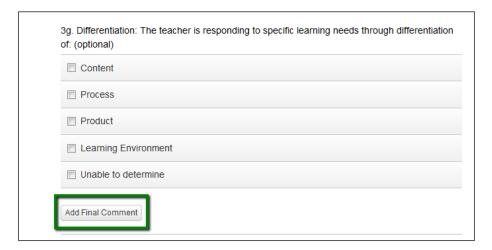

In the comment box, enter your comment as shown below. When you are finished, click on the **Submit** button in the lower right corner.

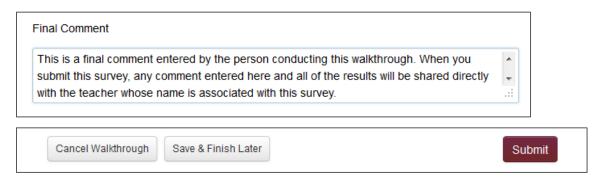

**IMPORTANT:** Once submitted, any comments entered here may show up on walkthrough reports. If a teacher name has been associated with the survey, any comments will also be accessible from that teacher's *Reflect* Overview page.

#### **Emailing Results**

You have the option to email survey results to teacher or other administrators. To do so, click on the **Email your walkthrough responses** checkbox, which appears at the end of the survey and is shown below. Click on the **Submit** button to proceed.

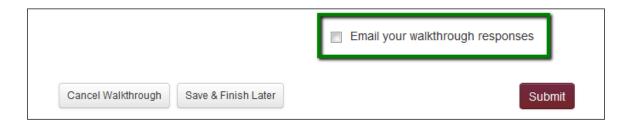

- The Email your walkthrough responses screen opens, as shown below. Enter the
  email addresses for your recipients. If you are entering more than one email address,
  separate each address with a comma or a line break (click on the Enter button on your
  keyboard to add a line break).
- (Optional) You can add a note in the Note field.
- When you are finished, click on the **Send** button to send the results to your recipient(s).

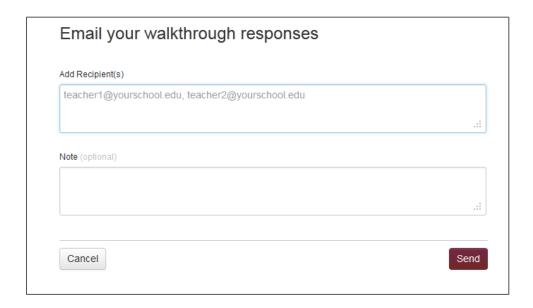

**Note:** If you selected to use a teacher name with your survey, the teacher name will be prepopulated on the **Email your walkthrough responses** screen, as highlighted in the following image. Select the checkbox next to the teacher's name to send the results directly to the teacher. You can also click on the **Add Additional Recipients** button to enter more email addresses, as described on the previous page.

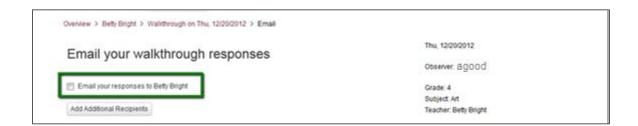